コラージュのインストールと作成手順

Picasa というフリーソフトを使っていろんなコラージュを作成してみましょう。
Picasa はコラージュのみ ならず、写真の加工から動画作成やWeb でファイル共有まで可能にした多才なアプリケーションです。 コラージュ以外のいろんな使い方については以下のサイトを参考にして下さい。 <http://picasa3-fan.com/>

Picasa は以下のサイトからダウンロードしてください。 <http://picasa.google.co.jp/intl/ja/>

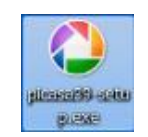

### 【インストール手順 】

- 1.ダウンロードした「picasa39-setup.exe」をダブルクリックする。
- 2. セキュリティの警告が出るので 「実行」をクリックする。

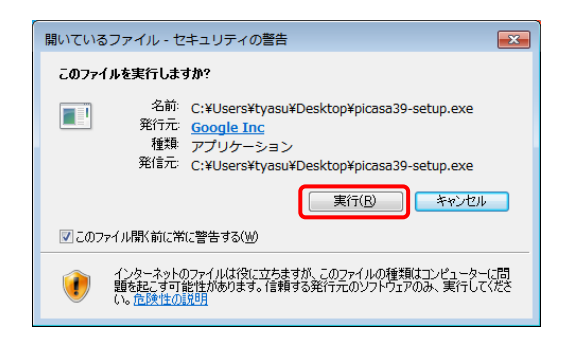

3.ライセンス契約書に「同意する」を クリックする。

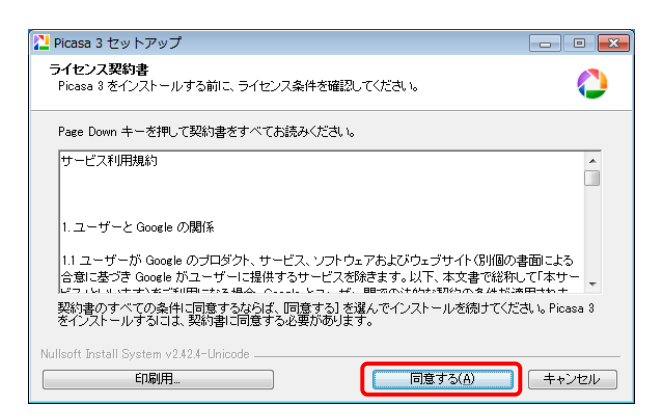

4.インストール先を選択して(今回は そのまま)で「インストール」を クリックする。

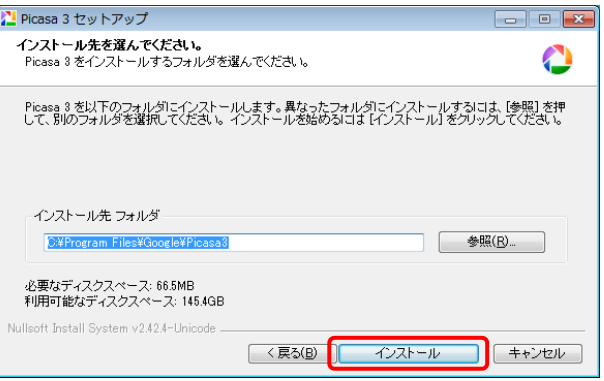

5.インストール完了のウイザードが表示 されるので図の □ で囲んだ頭の部分 のチェックを外して「完了」をクリック する。

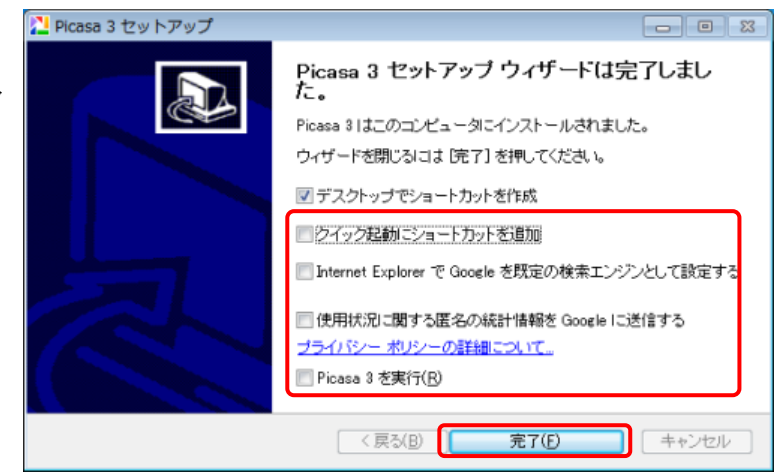

6.インストールが完了するとデスクトップに下図のアイコンが作成される。

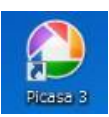

### 【Picasa3 の起動 】

- 
- 2.インストールして最初にPicasa を起動 したときだけ右の画面が表示されます。 「マイドキュメント、マイピクチャー デスクトップのみスキャン」にチェック して「続行」をクリックします。
	- ※Picasa は起動時にパソコン内のすべての 画像データを検索して呼び出すため無駄な 検索を防止して必要なファイルだけを読み 込む様にするために設定します。

1. デスクトップ上の Picasa 2 アイコンをダブルクリックして開く。

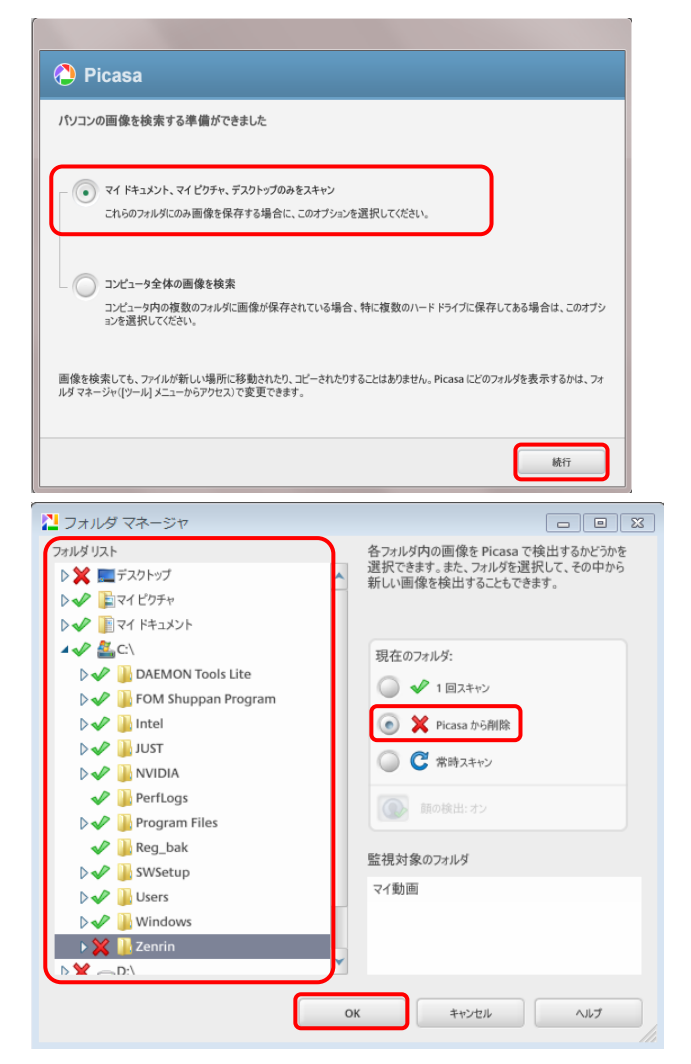

3. 初期設定では関係のないフォルダーが Picasa で管理するように設定されているので《ツール》 →《フォルダーマネージャー》を開いてフォルダー リストから不要なフォルダーをクリックしてから 《Picasa から削除》をクリックして「OK」を 押す。 (Picasa の編集画面からでもこの操作は可能です。)

# 【コラージュ作成手順 】

1.Picasa を起動して編集したい画像を 表示する 。 (Picasa は不要なフォルダーはこの 画面からでもフォルダーを選択して Picasa から削除する事で表示しない で設定ができる。)

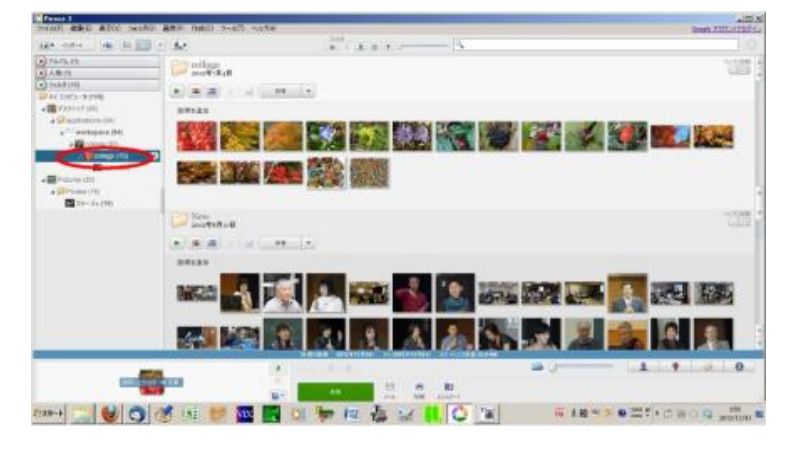

2.編集したい写真を選択する。 (選択すると写真の外側に青色が表示 される)。メニューバーから「作成」 「画像」「コラージュ」を選択する。

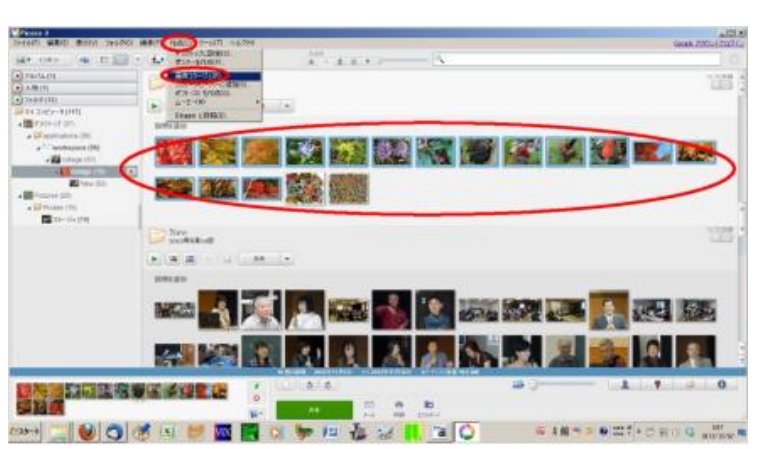

3. この前に作成した仕様に合わせて コラージュが出来る。

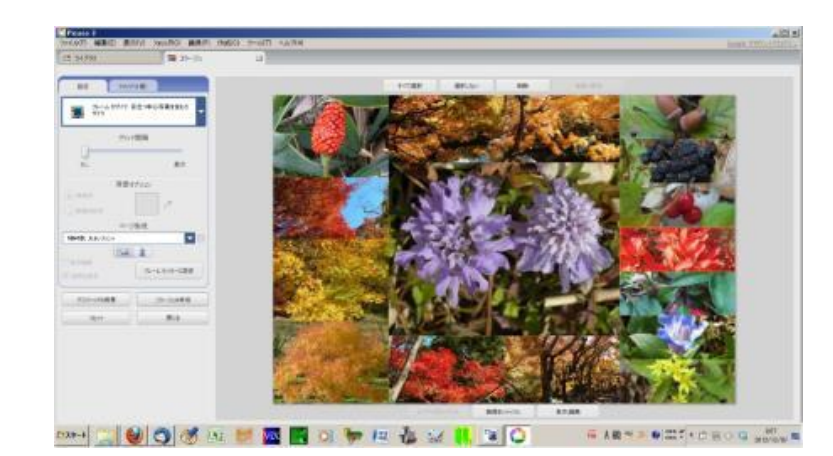

4.作成した画像はドラッグ操作で入れ 替える事が出来る 。 また、削除や追加も出来るがその時は 入れ替えた情報は反映されない

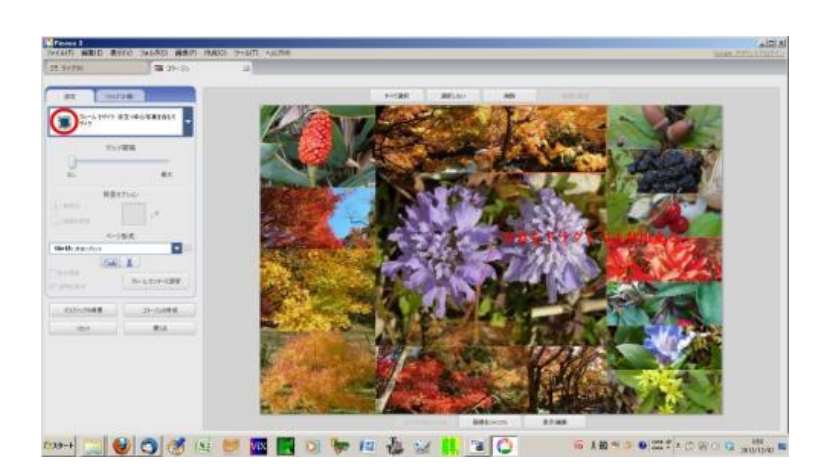

- 5.コラージュのスタイルはこの部分から 設定を選択する事が出来ます 。 (1)<mark>写真バイル</mark>: 写真を積み重ねる。 (2) モザイク: 画像を自動的にページに 合わせる。 (3)フレームモザイク: 目立つ中心写真を 含むモザイク。
	- (4)グリッド:写真を縦横そろえて規則 正しく並べ替える。
	- (5)サムネイル表示:情報が入ったヘッダー 付のサムネイル。 (6) 多重露光: 写真を互いにスーパー インポーズ。 以上の6通りのスタイルを設定できます。
- 6. 別のスタイルに変更するとこのように 変更したスタイルに変わる。 コラージュのサイズはページ形式で 選択出来ます。

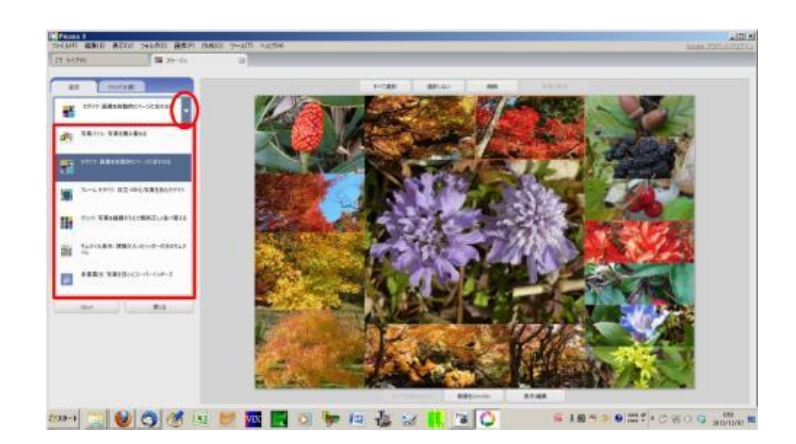

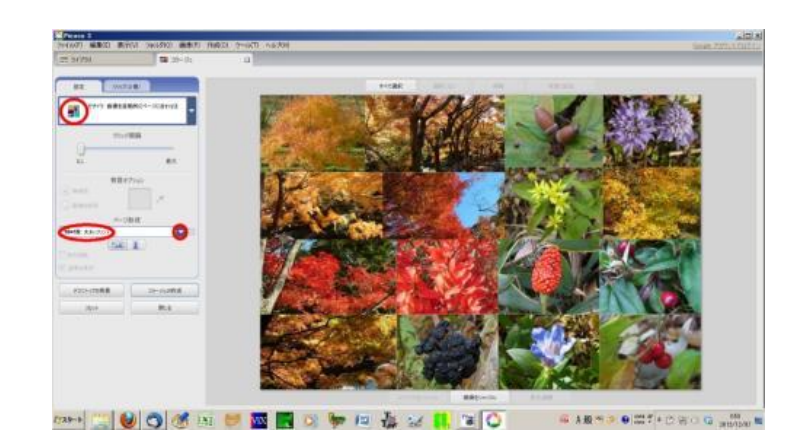

7.ページ形式をこの中から選べるし カスタムアスペクト比を選ぶ事に より好みの比率のものを作成出来る。 (所望のサイズにするには作成後に 縮小専用で処理)

WHICOSHE ROOM AND ALCOMETRIC

8.CDカバー用の正方形を選ぶとこの ようになる

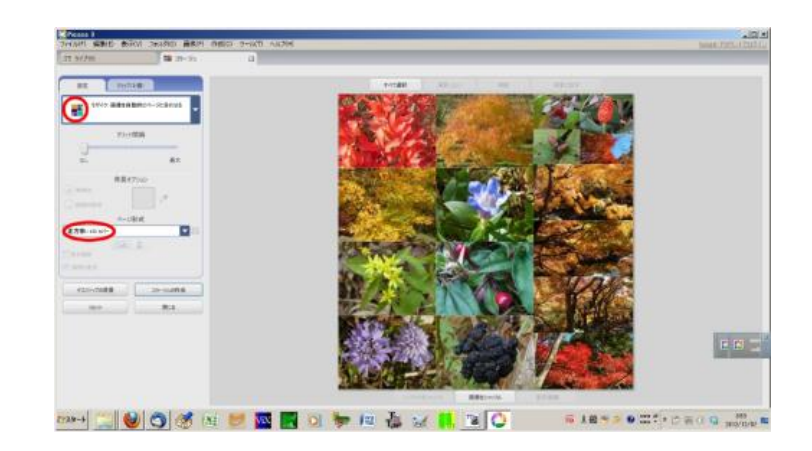

9. スタイルとサイズを決めて作成出来た 画像を見て画像の移動や追加・削除を 行う。

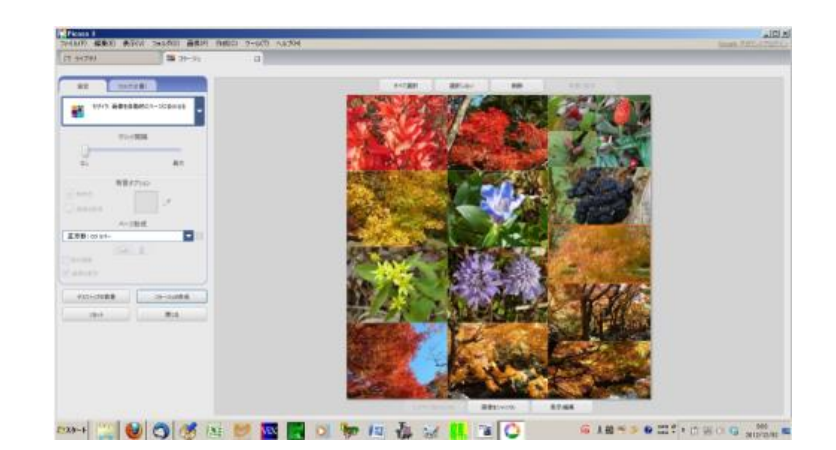

10. 編集を終えたらコラージュの作成を クリック

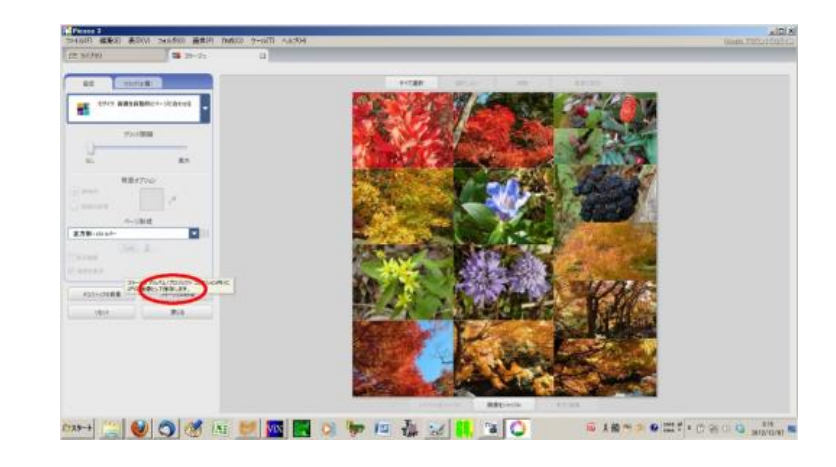

11. 画像作成操作が行われ コラージュ が作成される 。 一枚の画像であり左にある画像加工機能を 使って更に画像加工が出来る。 (私はまだ使った事はない)

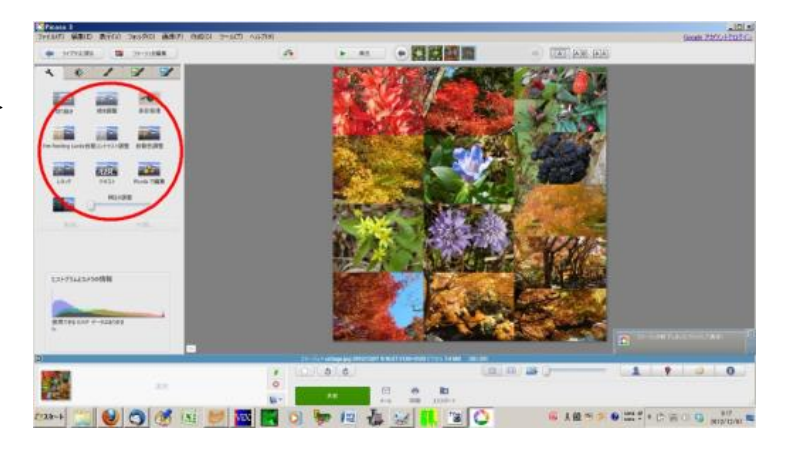

12. 前画面でライブラリに戻ると「マイピクチャー」→「Picasa」→「コラージュ」のフォルダに collage というファイルが出来ている 。続けて作成する時はファイル名を変更しておくと良い。

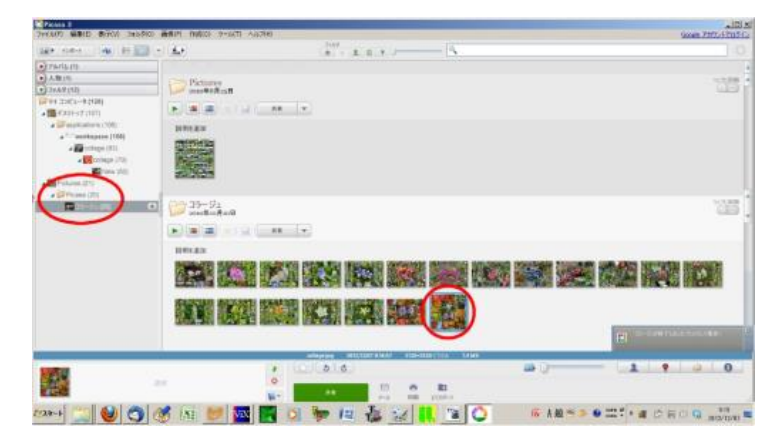

13. エクスプローラで見た画面 collage.cxf というファイルは不要なので削除してかまわない。

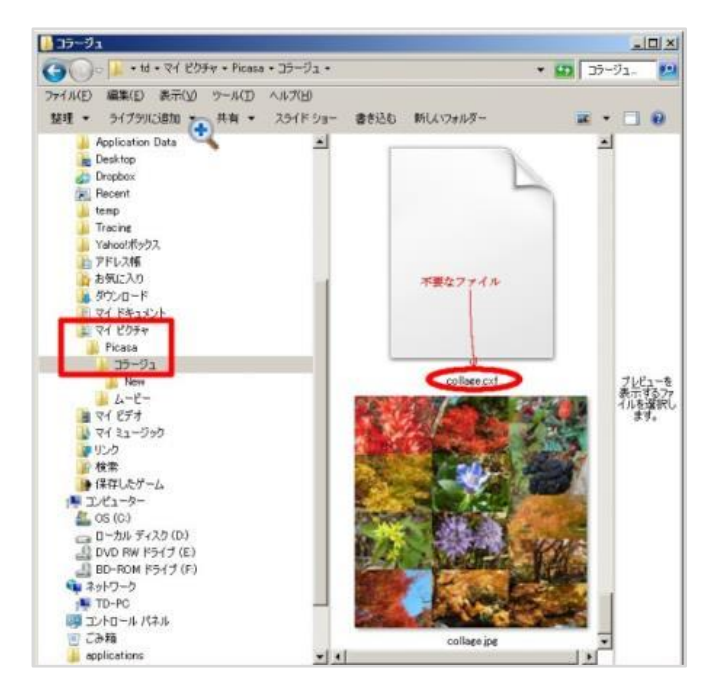

## 【その他のコラージュ】

### 【Shape Collage】でちょっと変わったコラージュ

- 1.下図のように 文字やハート型のコラージュを作成出来る
- 2. こちらのサイトに作成手順の記載がある
- 3.その手順書に Ver.2.1 を利用すると ロゴが表示されないと紹介されている
- 4.各自 Ver.2.1 [ダウンロードサイトか](http://www.mediafire.com/?dwzmmzjmden)らダウンロードしインストール下さい

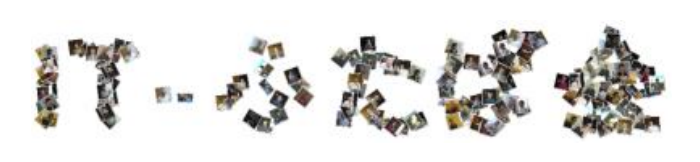

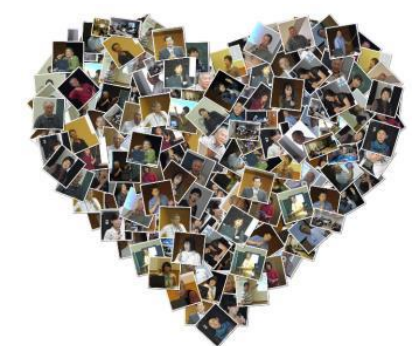

1. ShapeCollage を起動する。 Ver を更新するか聞いてくるので 「いいえ」を選ぶ。

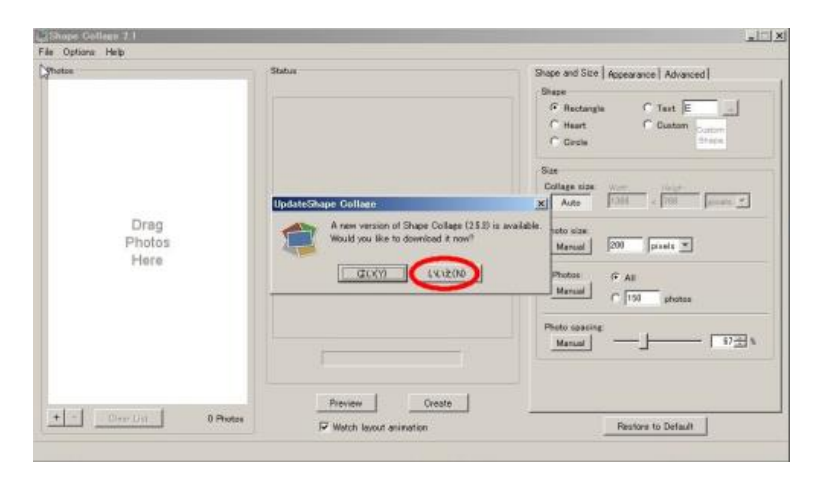

2. 起動画面である左の白枠の中に編集 したい写真をドロップする。

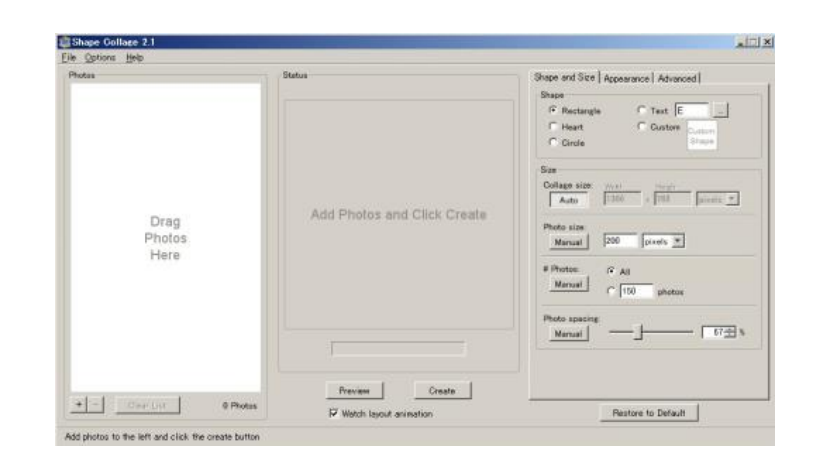

3.編集したい写真を選びドロップする。

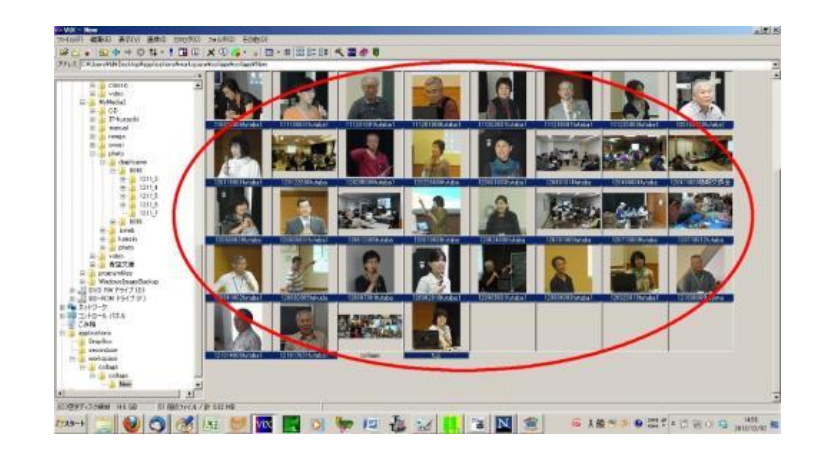

4. 左に写真が表示する。 画像下の+-で画像の追加削が除可能、 文字のコラージュはTXT に作成したい 文字を記載する。 その他サイズや写真枚数、画像の占める 割合など選びcreate(作成)を クリックする。(preview をしてから create でも良い)。

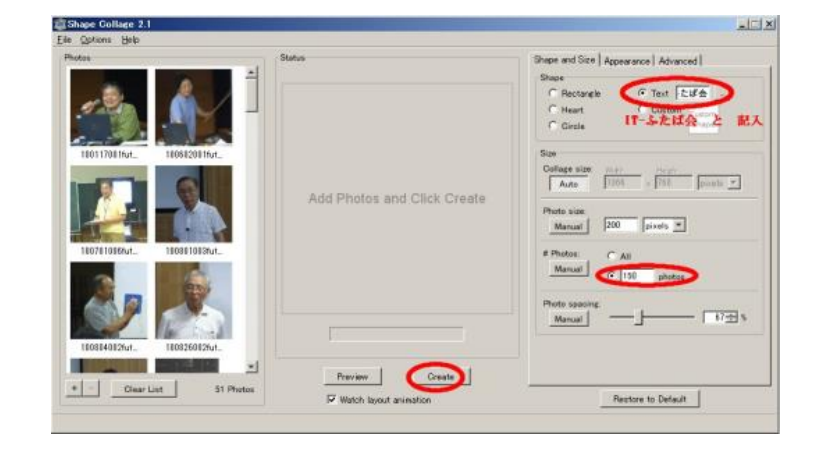

5.保存先を選び保存ファイル名を記載し 保存する。

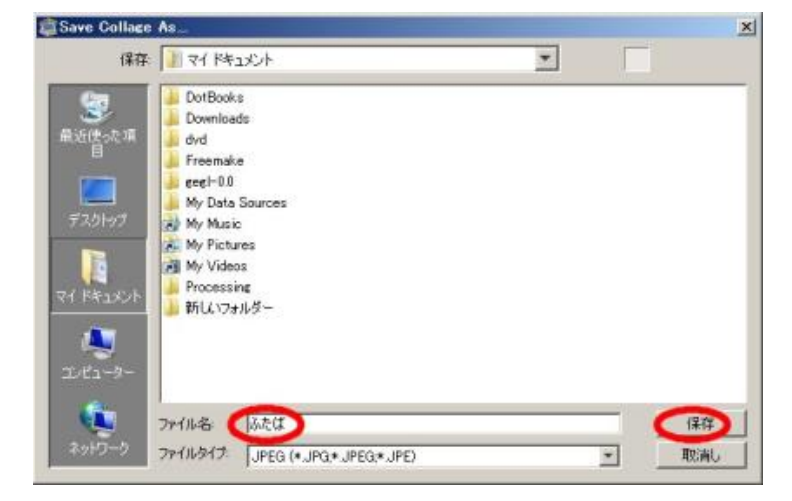

6. 出来たものが表示される続いてハート型 のものを作ってみる。

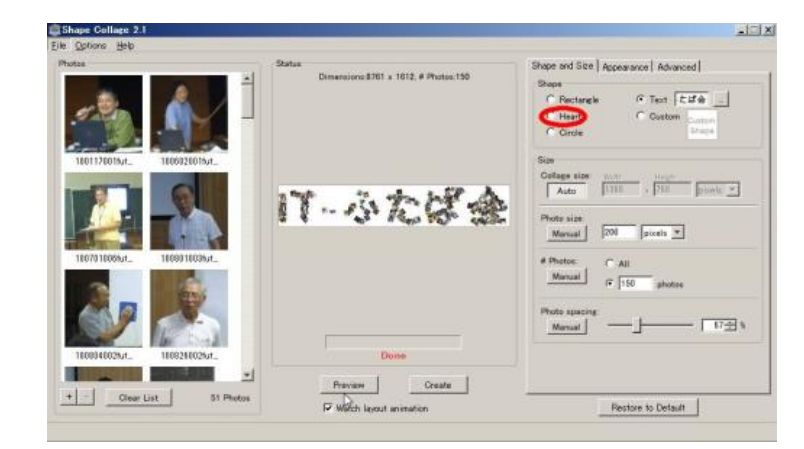

7.保存先にコラージュが作成された。続いてハート型のものも作成された

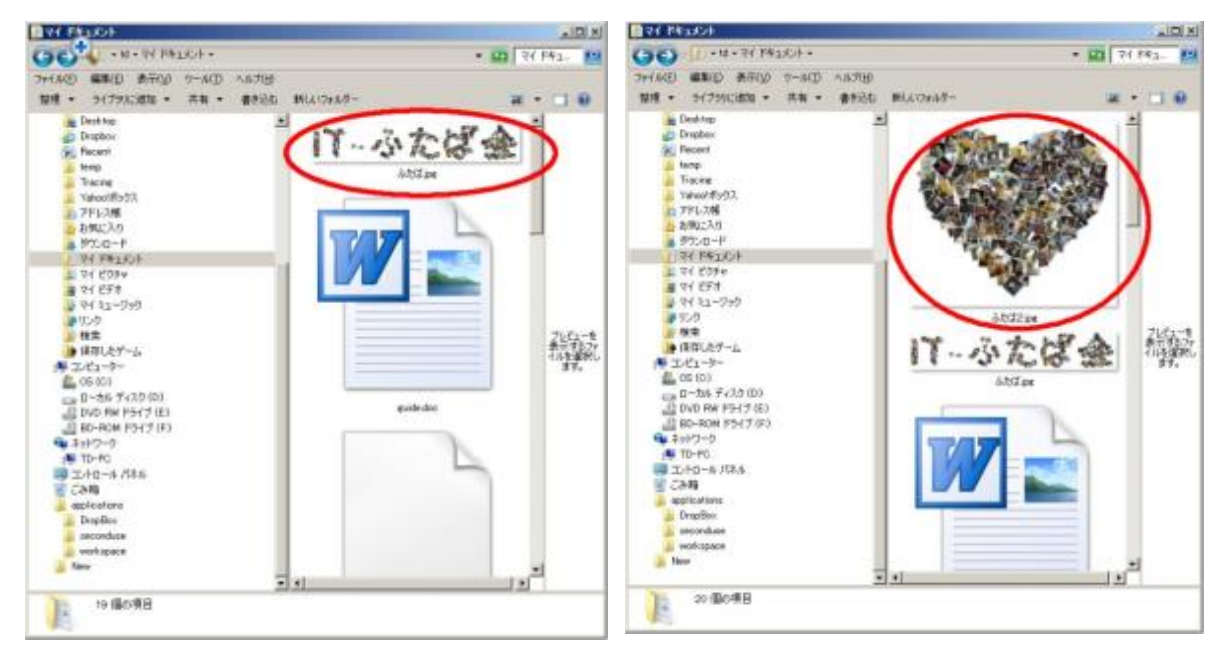

【Fotowall】で記念写真の編集

Fotowall で豪渓の紅葉の写真を右図のような編集をしてみました

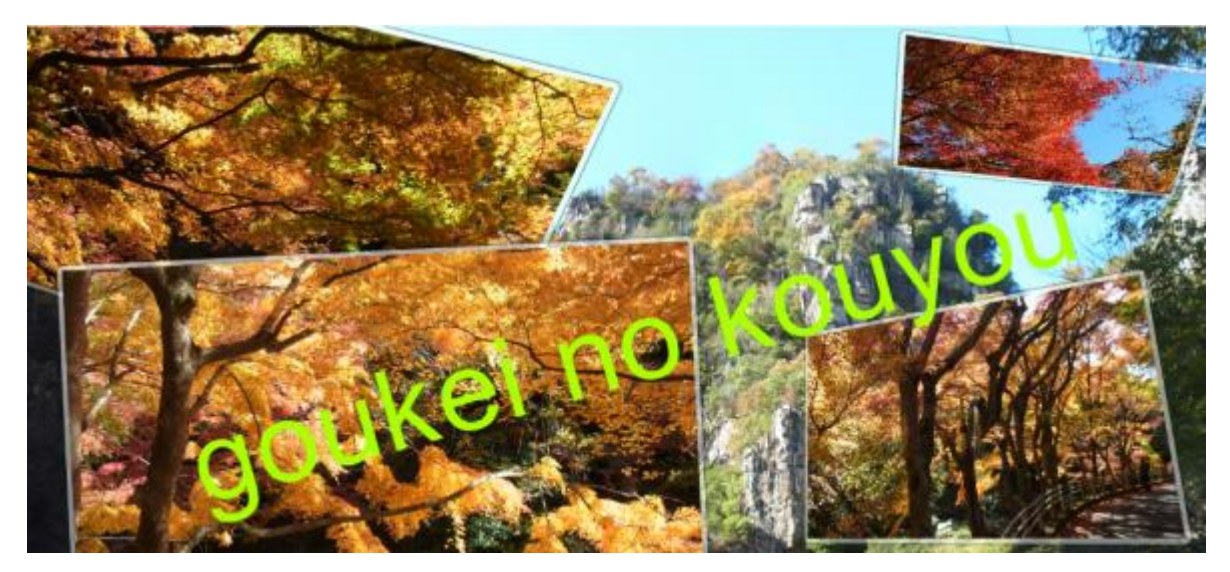

- 1.Fotowall というソフトを利用しました。
- 2.画像を貼り付ける感じで編集でき、サイズの変更やローテーションなど簡単な操作で出来ます。
- 3. 文字入力は日本語に対応していないようですのでローマ字で入れてみました
- 4. 入手先[はこちらで](http://fotowall.softonic.jp/download)す。インストール不要でUSB でも持ち歩きできます。
- 5.ダウンロードしたファイルをダブルクリックするとデスクトップにFotowall09WinXPVista7.exe が出来 ます。このファイルから起動します。(USB にはこのファイルを入れればOK です)。
- 6[.こちら](http://jeami.at.webry.info/201211/article_3.html) に手順の記載がありました。私もダウンロードしたばかりですが右図の作品を作れましたので使い方 は簡単かと思います。

《WordやExcel、GINPなどのアプリを使ってもコラージュを作成することが出来るようですので 機会があれば紹介したいと思います。》